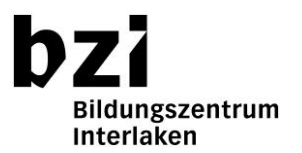

# **Benutzung von EveryonePrint**

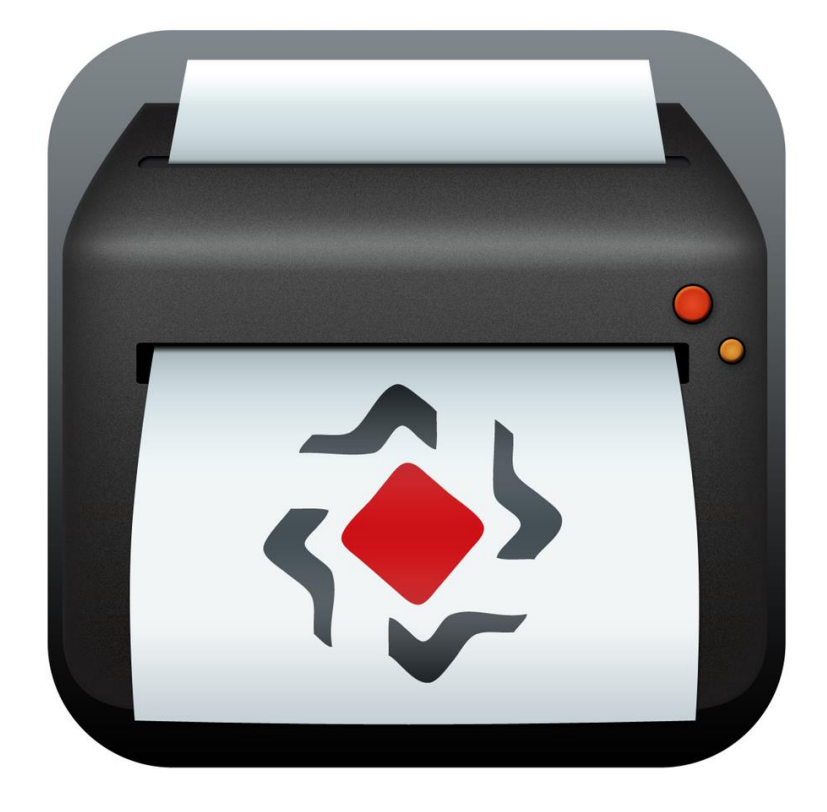

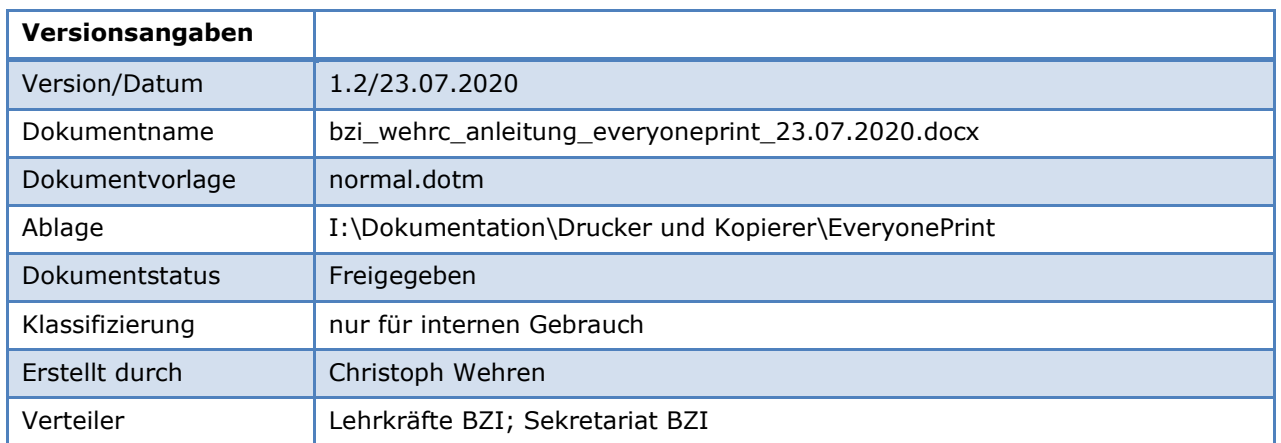

# <span id="page-1-0"></span>1 Inhaltsverzeichnis

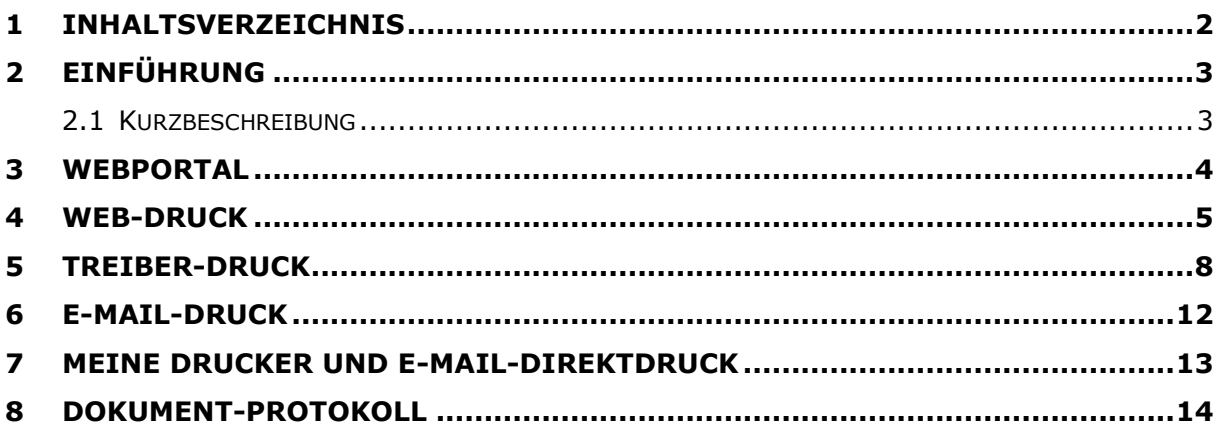

# <span id="page-2-0"></span>**2 Einführung**

### <span id="page-2-1"></span>*2.1 Kurzbeschreibung*

EveryonePrint ist eine Software, welche es uns ermöglicht, mit mitgebrachten privaten Geräten im Netzwerk des bzi zu drucken. Dazu gibt es verschiedene Wege. In dieser Anleitung wird Schritt für Schritt erklärt wie diese Funktionen genutzt werden können.

### <span id="page-3-0"></span>**3 Webportal**

Das EveryonePrint-Webportal wird über die URL **print.bzi.ch** aufgerufen. Als erstes erscheint eine Seite mit einer Login-Maske. Loggen Sie sich mit dem bzi-Konto ein.

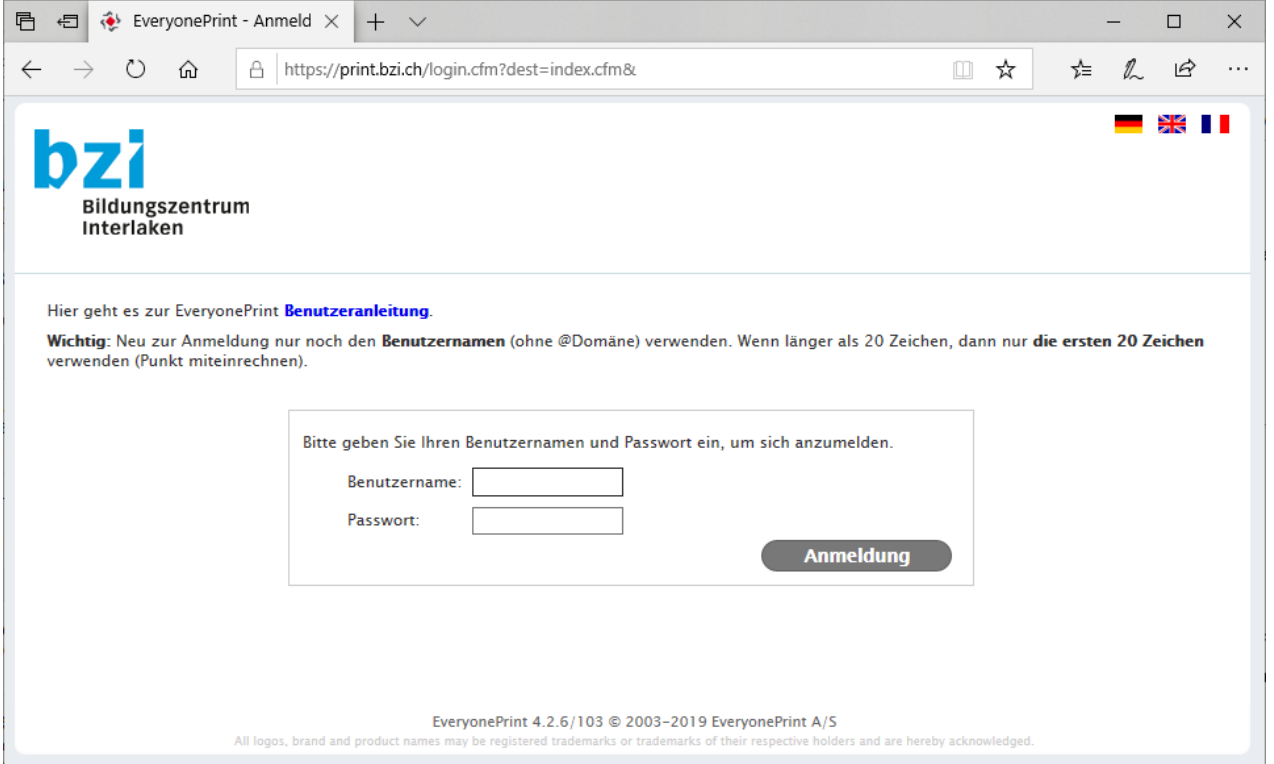

Nach dem Einloggen befinden Sie sich auf der "Meine Aufträge" Seite. Hier werden alle Druckaufträge zur Bestätigung aufgelistet.

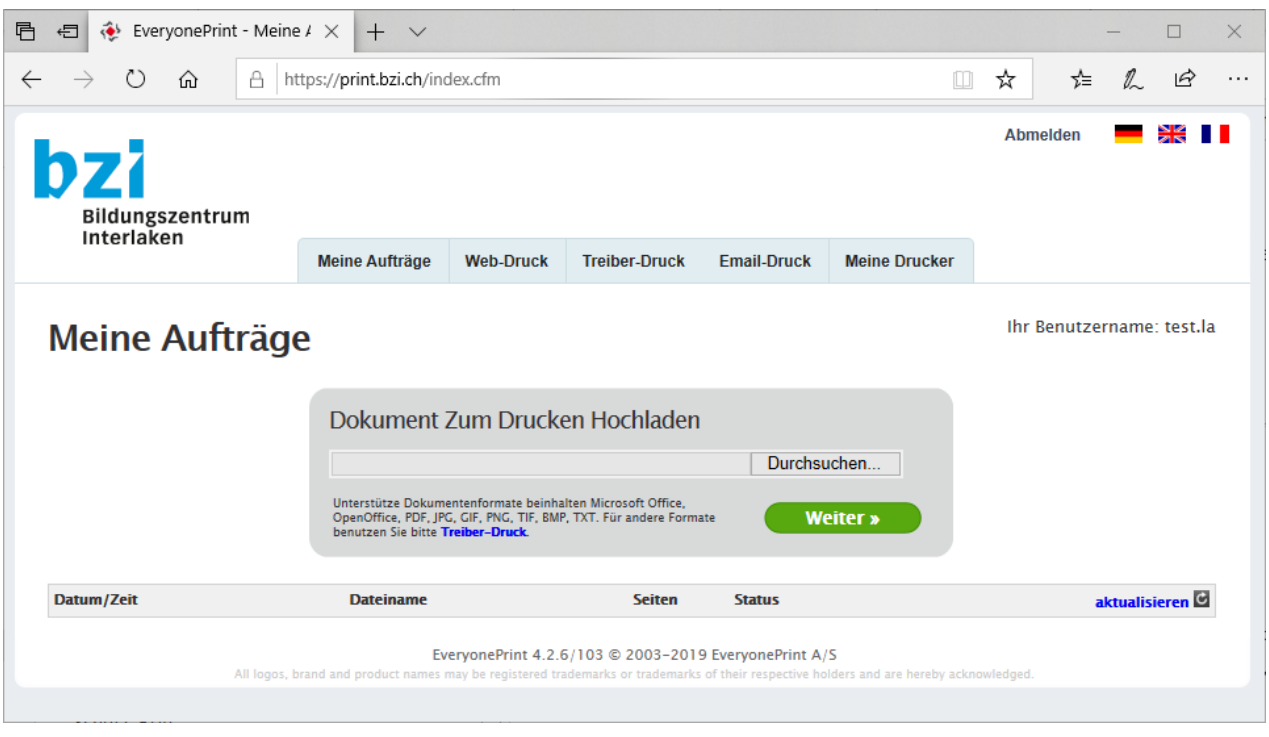

### <span id="page-4-0"></span>**4 Web-Druck**

Der zweite Menüpunkt ist der Web-Druck. Beim Klick auf den Menüeintrag erscheint folgende Seite.

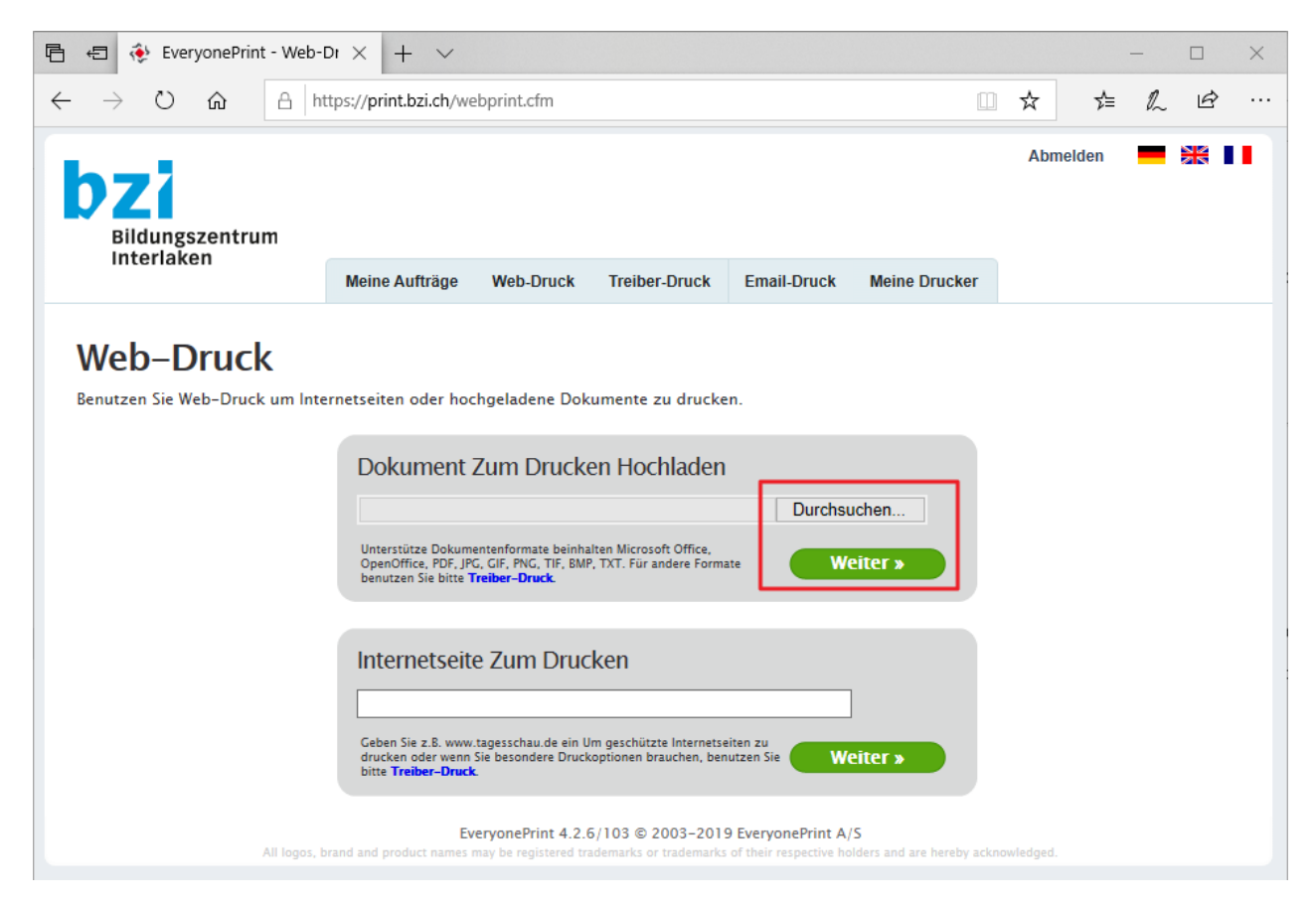

Hier können Sie Dokumente und Bilder zum Drucken hochladen. Wie auf dem Bild erkennbar sind die unterstützten Dateiformate: Microsoft Office Dateien (docx, doc, pptx, xlsx etc.), OpenOffice Dateien, PDF, JPG, GIF, PNG, TIF, BMP und TXT.

Um eine Datei hochzuladen klicken Sie einfach auf "Durchsuchen…", navigieren Sie in den richtigen Ordner und wählen Sie die gewünschte Datei aus. Klicken Sie anschliessend auf "Weiter »". Sie werden zurück auf die "Meine Aufträge" Seite geleitet.

Es ist auch möglich, eine Website zu drucken. Dazu im unteren Feld "Internetseite zum Drucken" einfach die URL der Website einfügen und auf "Weiter »" klicken.

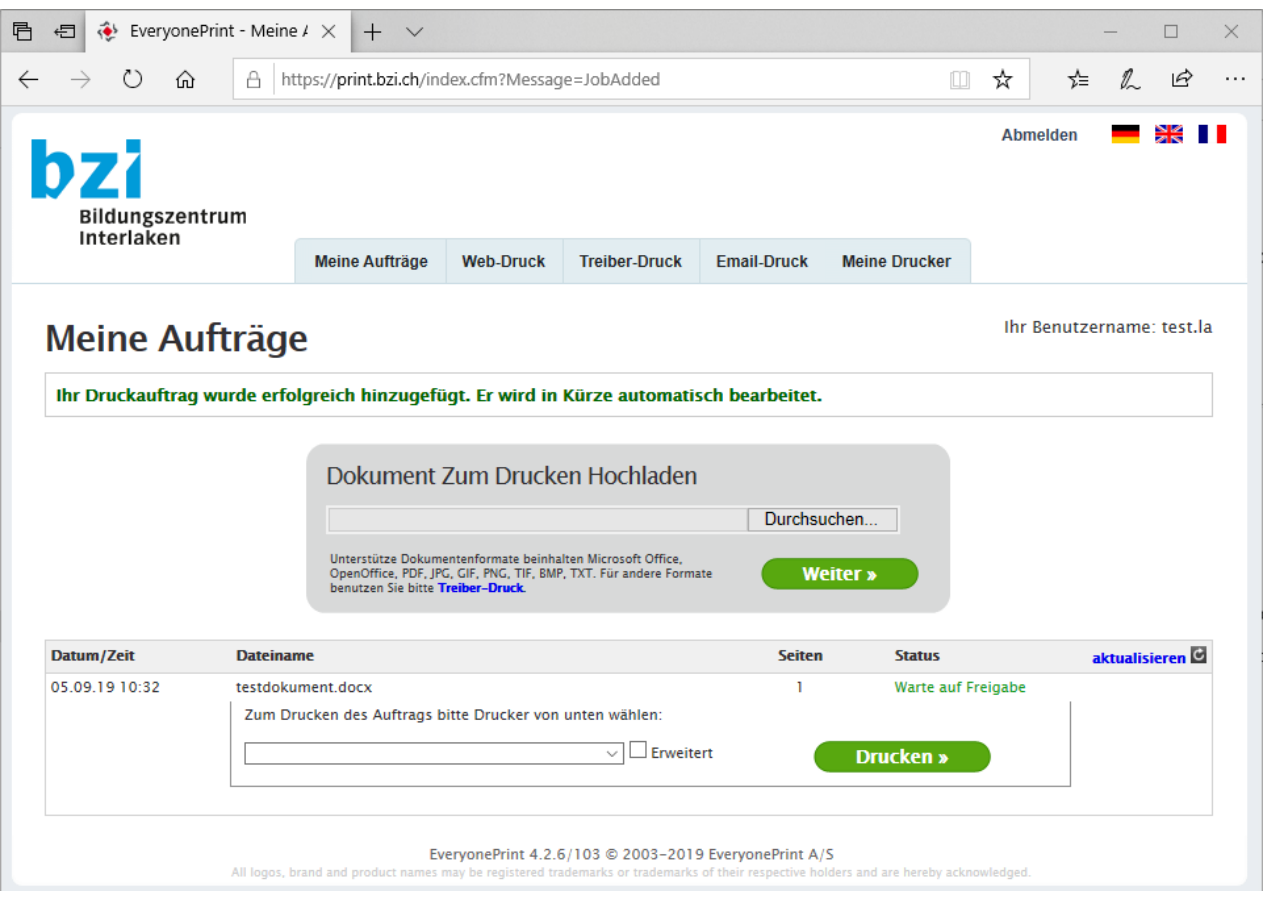

Dort erscheint ein grüner Text, welcher bestätigt, dass der Druckauftrag erfolgreich hinzugefügt wird. In der Tabelle steht jetzt das ausgewählte Dokument. Der Status des Dokuments zeigt zuerst "Warte auf Bearbeitung" an, wechselt dann zu "In Bearbeitung" und anschliessend zu "Warte auf Freigabe".

Nun muss im Dropdown Feld der gewünschte Drucker ausgewählt werden. Wird Danach auf «Drucken» gedrückt. Wird das Dokument mit den Standardeinstellungen ausgedruckt.

**Wenn hier kein Dropdown Feld erscheint, sondern ein oder mehrere Drucker als Schaltfläche, so liegt es daran, dass Sie die aufgeführten Drucker favorisiert haben => Siehe «Meine Drucker und E-Mail-Direktdruck»**

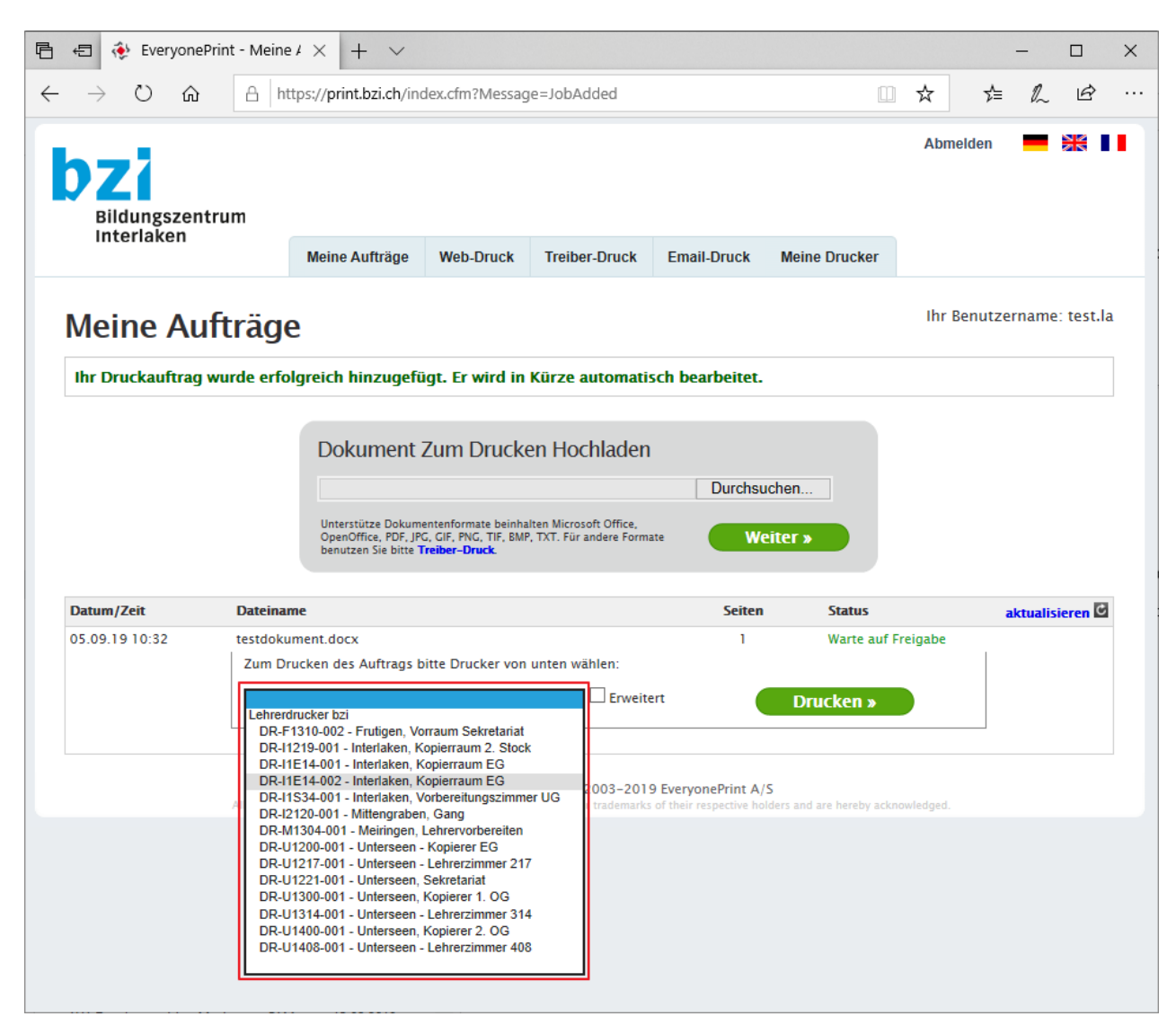

Beim Klicken auf "Erweitert" können einige wenige Optionen wie die Anzahl Kopien, Seiten und Farbe eingestellt werden.

#### **Für Farbausdrucke muss natürlich das Häklein bei Schwarz/Weiss Druck entfernt werden**

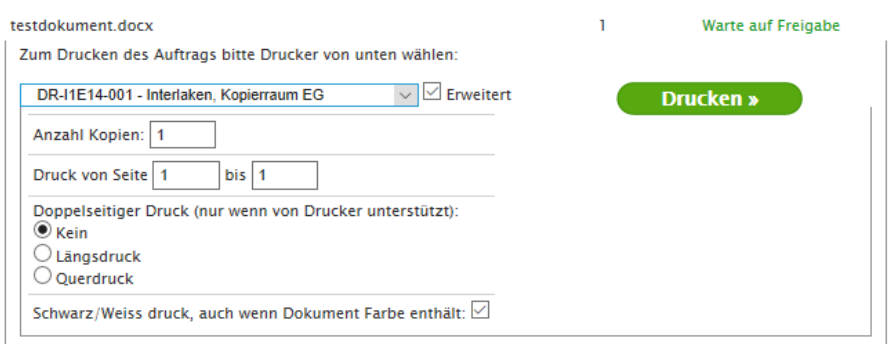

### <span id="page-7-0"></span>**5 Treiber-Druck**

Die einfachste und schnellste Weise zum Drucken ist der Treiberdruck. Beim Treiberdruck können spezielle Optionen wie Heften und Lochen ausgewählt werden. Die Einrichtung des Treiberdrucks ist jedoch einmalig etwas aufwändiger.

- Das private Gerät mit dem Netzwerk "**WLBZI-SCHOOL**" verbinden. **Die Einrichtung funktioniert nicht von zuhause aus.**
- Beim EveryonePrint-Webportal anmelden und das Register «Treiber-Druck» auswählen
- Das gewünschte Betriebssystem wählen.
- Bei Windows wählen Sie «Advanced» (3) bei Mac «Simple Direct» (2), danach «Weiter»
- Wählen Sie den Drucker «DR-FOLLOW-001»
- Nun wird untenstehend eine detaillierte Anleitung zu Einrichtung angezeigt. Ungefähr in der Mitte der Anleitung wird eine Adresse vom Muster «**https://print.bzi.ch:443/ipp/r/f3….**» angezeigt. Markieren und kopieren Sie die gesamte Adresszeile, diese wird später für die Einrichtung benötigt! **Wichtig: Jeder Benutzer muss den Druckernamen für sich selbst auslesen! Er ist bei jedem Benutzer unterschiedlich!**
- Mit der Windowstaste + «R» den Ausführen Dialog öffnen und «control printers» eingeben, danach «OK»

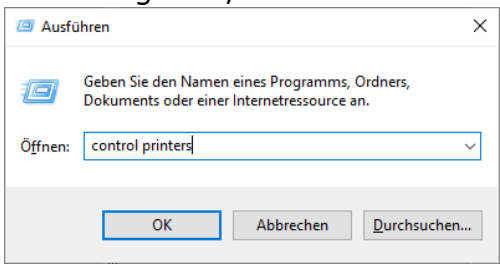

• Im Fenster «Geräte und Drucker» auf «Drucker hinzufügen klicken the property of the control of

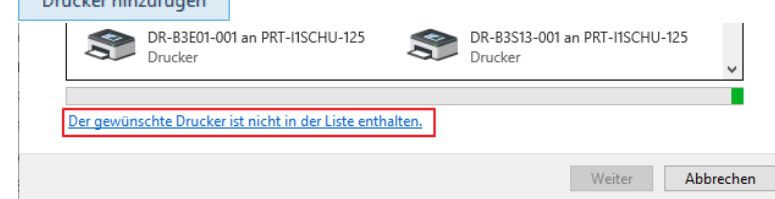

•

• Nun den Drucker über den Namen auswählen.

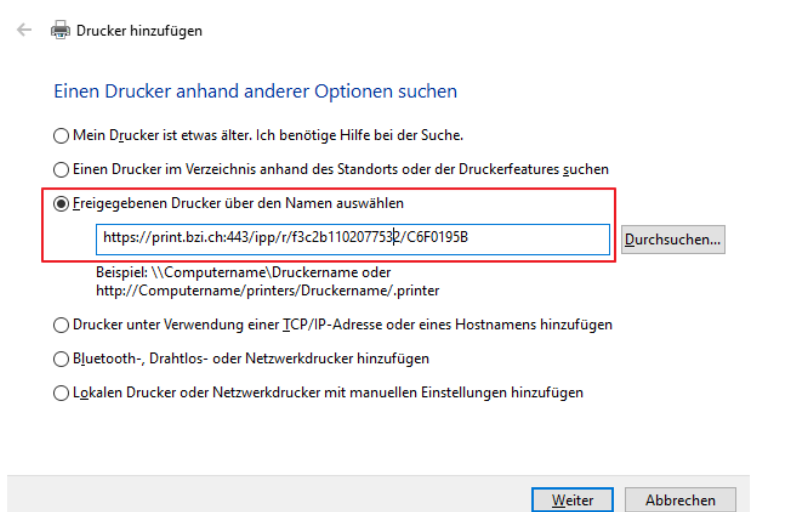

Hier muss nun der Druckernamen, der zuvor im Webportal kopiert worden ist, eingefügt werden. Danach «Weiter»

 $\times$ 

- Nun muss der Treiber für den Drucker ausgewählt werden. Wir verwenden hierfür den Treiber Ricoh **PCL6 Driver für Universal Print**. (nicht PCL6 V4) Auf unserer Website «www.bzi.ch» finden Sie unter «Menu» => «Services» => «Informatik» => «Anleitungen» Den Abschnitt «Drucken mit privaten Geräten» darunter «Ricoh Treiber Downloads» anklicken
- Laden Sie nun den neuesten PCL6 Treiber herunter

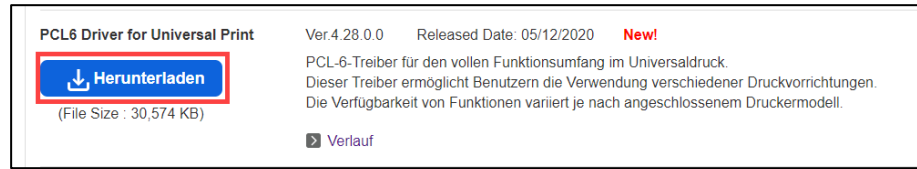

• Die heruntergeladene Datei muss nun noch entpackt werden. Merken Sie sich den Speicherort:

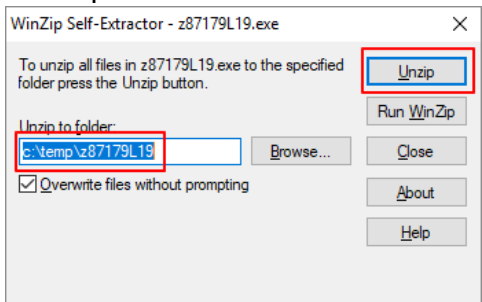

• Zurück bei der Druckerinstallation auf Datenträger klicken. Danach mit «Durchsuchen…» in den Ordner wechseln, wo der Treiber entpackt wurde. Zusätzlich noch in den Unterordner «disk1» wechseln. Danach «OK»

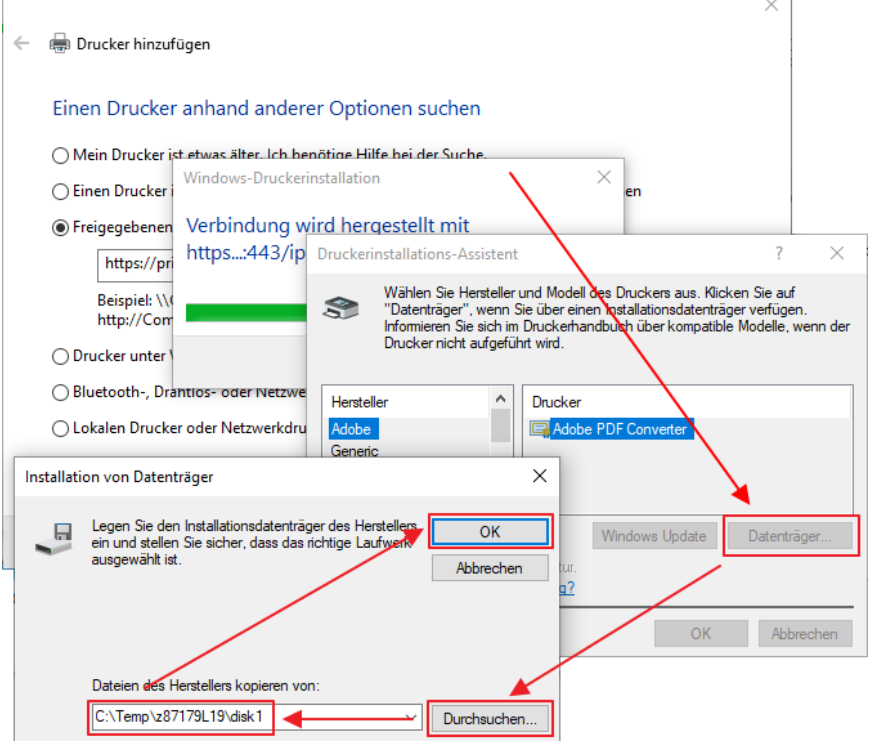

• Gegebenenfalls den richtigen Treiber wählen und «OK»:

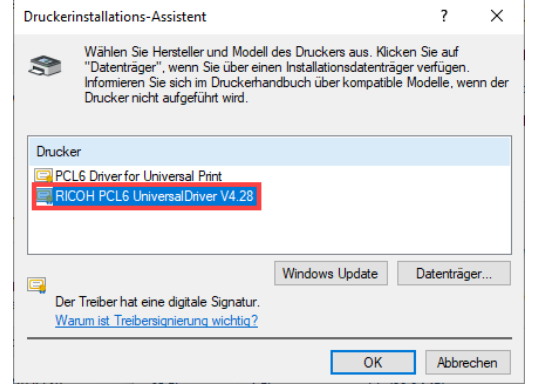

• «Weiter»

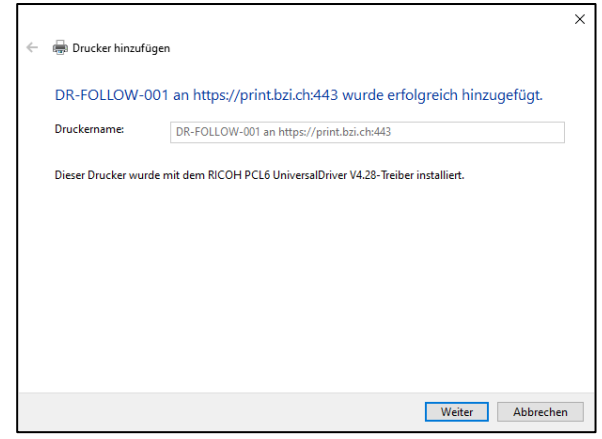

• «Fertig stellen»

*Informatikdienst bzi*

Nun ist der Treiberdruck eingerichtet und es kann ganz normal auf den neuen Drucker ausgedruckt werden. Auch spezielle Optionen wie Lochen und Heften können nun gewählt werden!

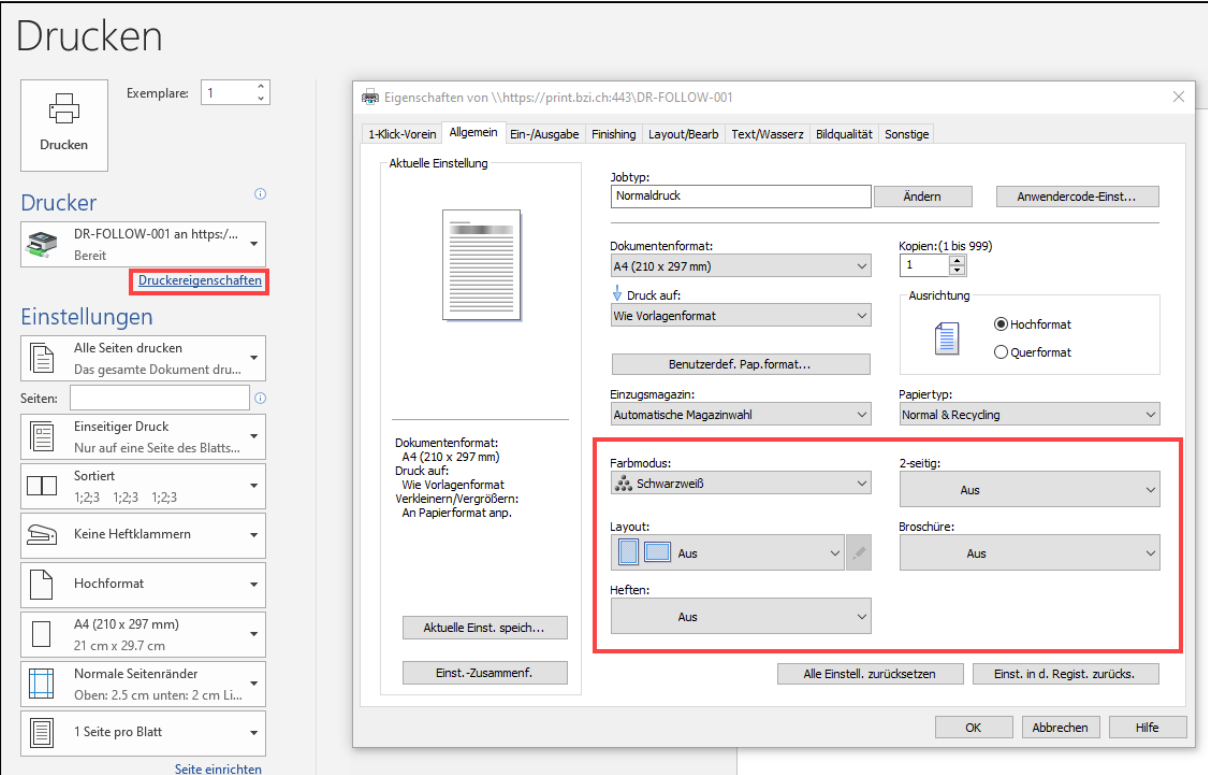

**Der Treiberdruck funktioniert nur im BZI-Netz (WLBZI-SCHOOL) das Gast-Netz kann nicht verwendet werden!**

### <span id="page-11-0"></span>**6 E-Mail-Druck**

Die zweite Möglichkeit, Druckaufträge zu senden, ist der E-Mail-Druck. Dazu wird eine Mail mit dem gewünschten Dokument als Anhang an die Adresse "**print@bzi.ch**" gesendet.

Die Dateitypen sind dieselben wie beim Web-Druck. Office, OpenOffice, PDF, JPG, GIF, PNG, TIF, BMP und TXT.

Wenn die Mail von einer "@bzi.ch" gesendet wird, wird sie automatisch Ihrem Benutzer zugeordnet und das Dokument erscheint in Ihren Aufträgen.

Wenn die Mail von einer externen Email-Adresse gesendet wird, erhalten Sie ein Antwortmail von EveryonePrint. Darin ist ein Link enthalten. Auf der Seite, die sich öffnet, lässt sich die externe Email-Adresse registrieren und Ihrem Benutzer zuordnen.

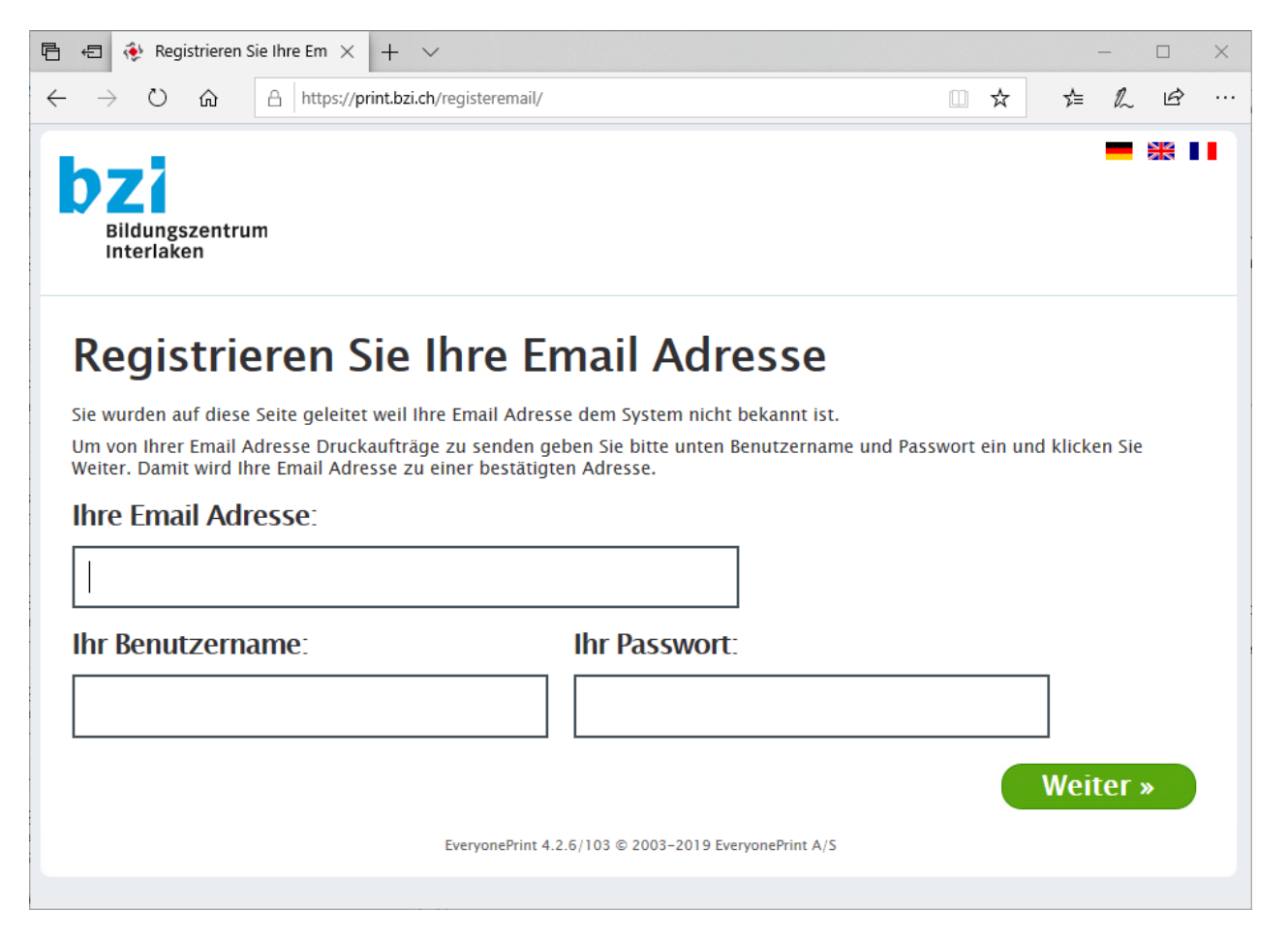

Wenn Sie dies erledigt haben, wird das Dokument, welches Sie angefügt haben in Ihren Aufträgen aufgelistet.

Nach der einmaligen Registrierung wird die E-Mail-Adresse nun als Ihre erkannt. Alle weiteren Druckaufträge werden direkt in Ihren Aufträgen gelistet.

## <span id="page-12-0"></span>**7 Meine Drucker und E-Mail-Direktdruck**

Der Letzte Menüpunkt ist "Meine Drucker". Dort haben Sie die Möglichkeit Drucker zu favorisieren und Ihnen einen praktischen Namen zu geben (Nur für Sie sichtbar).

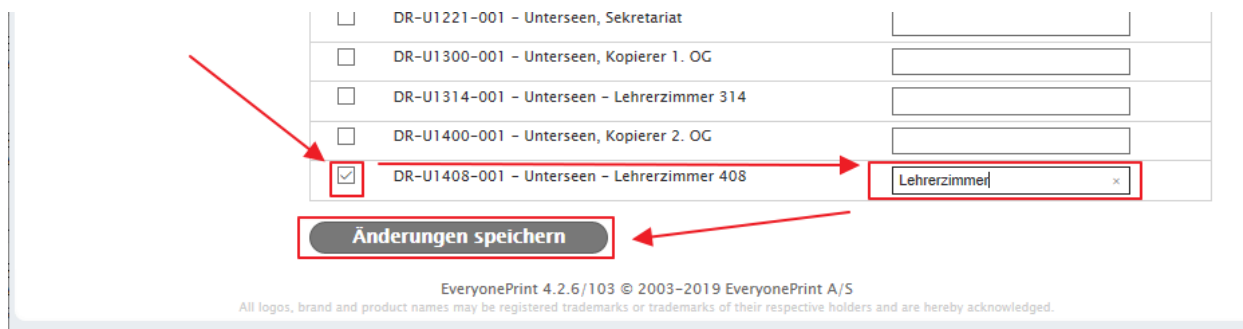

Wenn Sie Drucker favorisiert haben, werden unter "Meine Aufträge" dann nur noch diese aufgelistet.

Wenn Sie einem Drucker einen Spitznamen geben, haben Sie die Möglichkeit direkt darauf zu drucken. Das funktioniert nur mit dem Email-Druck.

Dazu schreiben Sie in den Betreff der Mail "P:" und den Spitznamen des Druckers, auf dem Sie das Dokument ausdrucken möchten. Das Dokument wird dann gedruckt ohne weitere Bestätigung.

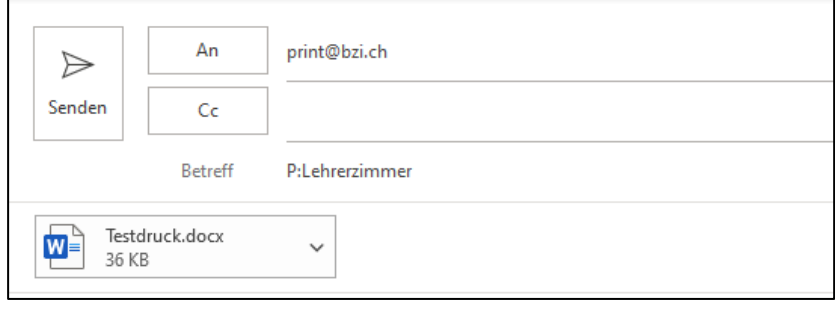

# <span id="page-13-0"></span>**8 Dokument-Protokoll**

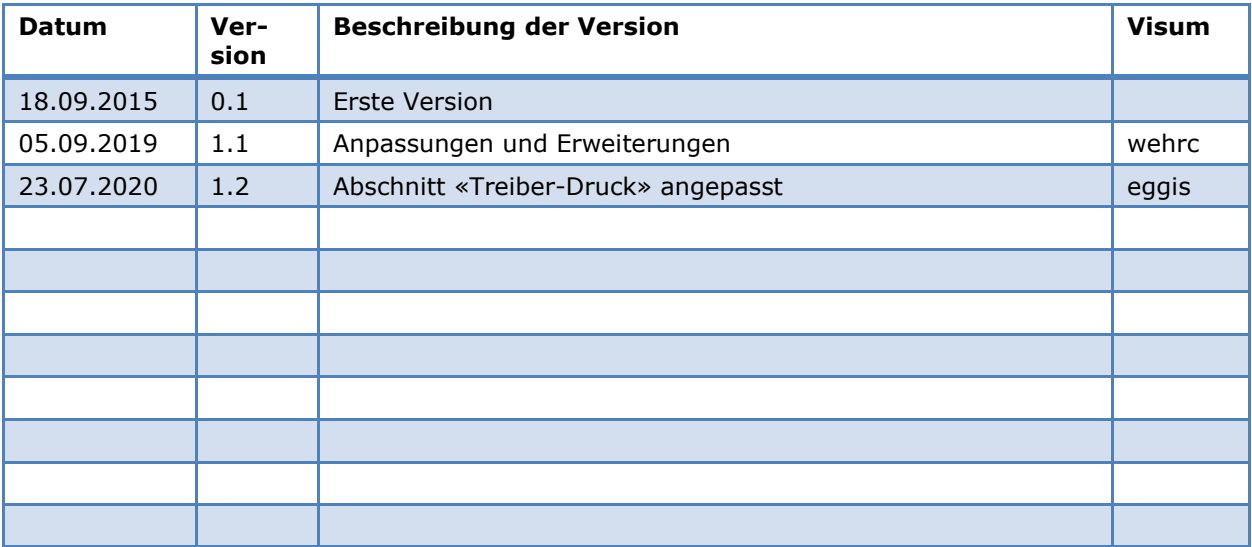